# Hej!

**Du har beställt vår vattenvakt Vanja där vattenvarnaren LeakBot ingår. Det är nu dags att installera din LeakBot. I den här installationsguiden finner du svar på hur installationen går till, bra tips och trix på vägen och hur LeakBot fungerar.**

## **Hur fungerar LeakBot?**

LeakBot mäter förändringar i temperaturen på vattnet i det inkommande vattenröret samt lufttemperaturen. När vattnet i röret står stilla ökar temperaturen något och LeakBot känner då av att det är läckagefritt. Skulle det däremot finnas ett läckage kommer vattnet aldrig upp i den temperaturen och då varnar LeakBot.

LeakBot är känslig och kan upptäcka läckage där det droppar en droppe vatten varannan minut. Du blir notifierad på sms eller mejl om LeakBot känner av ett läckage.

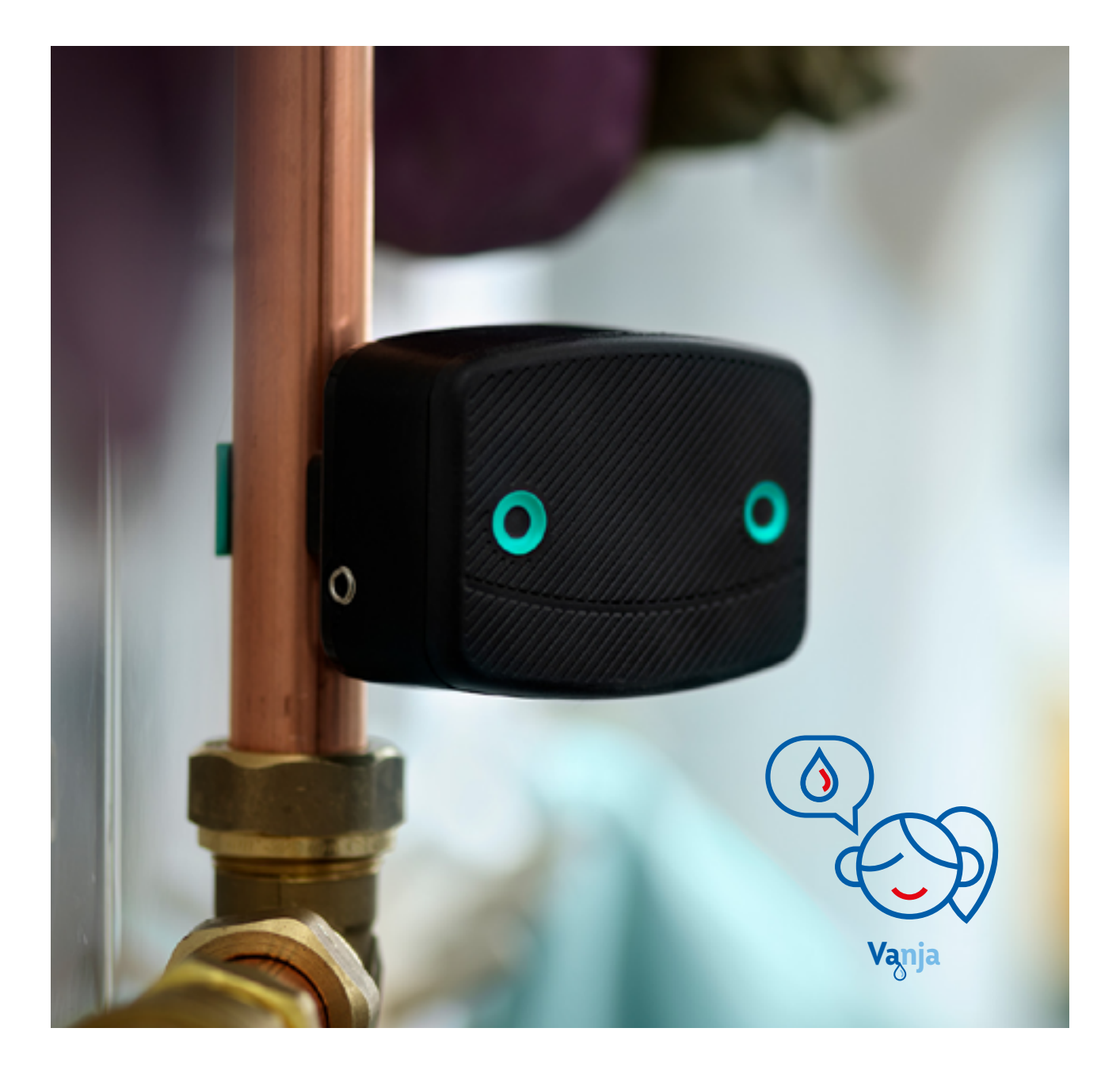

# Frågor och svar

### **Jag får inte upp skyddet för batterierna, hur gör jag?**

Du kan öppna batteriluckan genom att hålla din

LeakBot med ansiktet mot dig, placera dina tummar längst ner på kanten och skjut "ansiktet" uppåt. Nu kommer du åt batterierna och plastskyddet som fastnat.

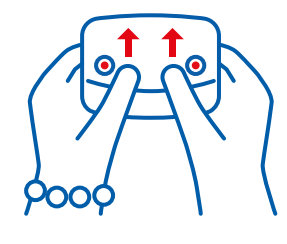

#### **Min LeakBot har tappat signalen till mitt WiFi, vad ska jag göra?**

Om möjligt, flytta din router så avståndet mellan den och din LeakBot blir mindre. Om avståndet är för stort kan du behöva införskaffa en förstärkare till din router.

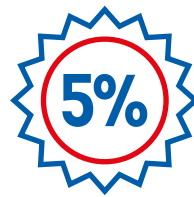

#### **Jag har beställt en Vanja, när får jag min rabatt på försäkringen?** Vi får information om att din LeakBot är installerad och rabatten

registreras sedan i turordning.

### **Min LeakBot larmar, vad gör jag?**

Följ instruktionerna i appen för att felsöka vad som kan ha orsakat larmet. Om den larmar för ovanligt hög vattenförbrukning brukar de vanligaste orsakerna vara bevattning av trädgården eller när man fyller ett badkar/ pool.

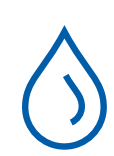

#### **Vilka tekniska krav har LeakBot?**

För att kunna använda sig av LeakBot behöver du som kund ha en smartphone som är uppdaterad till minst Android V10.0 eller iOS 13.4.1, trådlöst internet med en router som kan koppla upp sig på 2,4 GHz-frekvensbandet samt en mailadress.

### **Mitt inkommande vattenrör är för tjockt, vad gör jag nu?**

Tyvärr finns det fall där LeakBot inte går att fästa korrekt på röret på grund av rörets tjocklek. LeakBots sensorer sitter i klämman och är röret för tjockt kommer inte sensorerna åt

röret korrekt. Detta innebär att du tyvärr inte kommer kunna installera LeakBot och får skicka tillbaka den till oss.

#### Kontakta oss på

**vattenvakten.stockholm@lansforsakringar.se** så skickar vi hem en retursedel till dig. Returen är såklart kostnadsfri för dig som kund.

#### **Jag har försökt installera min LeakBot, men fastnar. Hur gör jag nu?**

Om du inte kommer vidare i din installation och har följt steg-för-steg beskrivningarna utan framgång hjälper vi dig gärna på **vattenvakten.stockholm@lansforsakringar.se.** I mejlet ser vi gärna att du skickar med dessa punkter för att underlätta felsökningen:

- Skärmdumpar på var i installationen du fastnar.
- Ditt LeakBot-ID
- Din telefonmodell och vilken programvaruversion du har installerad.
- Din routermodell och märke.

#### **Vad är skillnaden mellan 2,4 GHz och 5 GHz?**

De flesta moderna routrar har två frekvensband, 2,4 GHz och 5 GHz.

- 2,4 GHz har längre räckvidd men lägre hastighet.
- 5 GHz har kortare räckvidd och högre hastighet.

LeakBot är i dagsläget enbart kompatibel med 2,4 GHz-bandet. Om du inte vet vilket

frekvensband du har på ditt WiFi behöver du kontakta din routeråterförsäljare. De kan hjälpa dig att identifiera detta och i vissa fall även hjälpa dig att skapa ett nätverk som använder sig av 2,4 GHz. Om din router inte

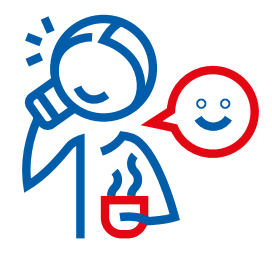

är kompatibel med 2,4 GHz-bandet kan du inte installera LeakBot.

# Installationsguide LeakBot

# **Innan du börjar installationen:**

- Stäng av mobildata på iPhone/iPad: Inställningar Mobilnät Mobildata
- Stäng av mobildata på Samsung: Inställningar Anslutning Dataanvändning Mobildata
- Stäng av mobildata på Sony: Inställningar Nätverk och internet Mobilnätverk Mobildata
- Sätt på Platstjänster på iPhone/iPad: Inställningar Integritet Platstjänster
- Sätt på Platstjänster på Android: Inställningar Platstjänster

# **Steg-för-steg installationsguide**

- **1.** Ladda ner LeakBot-appen till din enhet.
- **2.** Öppna appen och välj "Skapa ett konto".
- **3.** Fyll i ditt LeakBot -ID som du hittar på baksidan av din LeakBot och tryck på nästa.
- **4.** Fyll i din e-mejldress.
- **5.** Välj ett lösenord. Lösenordet måste vara minst 8 tecken med en blandning av versaler, gemener och ett tal.
- **6.** Bekräfta lösenordet och tryck på nästa.
- **7.** Fyll i ditt förnamn.
- **8.** Fyll i ditt efternamn.
- **9.** Fyll i ditt mobilnummer (utelämna den första nollan) och tryck på nästa.
- **10.** Välj vilka kanaler du vill ta emot aviseringar om larm samt information om uppdateringar och erbjudanden. Vi erbjuder avisering via e-mejl och sms. Dessa går även att ändra efter att du slutfört installationen. Tryck på bekräfta.
- **11.** Klicka på "Ange adressen manuellt".
- **12.** Fyll i din postadress. (Om du inte har något husnummer går det bra att fylla i en nolla). Tryck på nästa.
- **13.** Aktivera din LeakBot genom att avlägsna batterifliken.
- **14.** Om du innan du startade installationen inte satt på Platstjänster kan ett pop up-fönster öppnas. Klicka då på "Tillåt".
- **15.** Tryck på den gröna knappen på din LeakBot. När den röda dioden lyser med fast sken kan du ansluta LeakBot till ditt nätverk. Tryck på nästa.
- **16.** LeakBot söker nu efter WiFi att ansluta till.
- **17.** Anslut till nätverket "MyLeakBot".
- **18.** Om en pop up-ruta med meddelandet "LeakBot vill hitta och ansluta till enheter på ditt lokala nätverk." dyker upp klickar du på OK.
- **19.** Välj ditt WiFi-nätverk i listan. Tänk på att nätverket du vill ansluta din LeakBot till måste vara kopplat mot 2,4 GHz-bandet.
- **20.** Skriv in ditt WiFi lösenord. Om lösenordet innehåller blanksteg så kommer LeakBot inte kunna koppla upp sig. Då måste du först byta lösenord på ditt WiFi.
- **21.** Tryck på Okej.
- **22.** LeakBot ansluter nu till ditt nätverk. Alla fyra rutor ska bockas i.
- **23.** När LeakBot anslutits till WiFi är det dags att montera den på vattenröret.
- **24.** Den optimala placeringen av LeakBot är 30 - 50 cm från där vattenröret kommer in i huset. Om du har ett rör för kallvatten och ett för varmvatten placerar du din LeakBot på kallvattenröret.
- **25.** LeakBot ska placeras med baksidan mot väggen och "ögonen" utåt.
- **26.** Om LeakBot placeras på ett horisontellt rör placeras LeakBot ovanifrån med "ögonen" utåt.
- **27.** Om LeakBot är felplacerad kommer inte sensorerna kunna gör korrekta avläsningar.
- **28.** LeakBot är nu installerad och du kommer att få ett bekräftelsemejl till din valda e-mejladress.

## **Det går inte att installera LeakBot trots att jag följt stegen ovan. Vad kan jag göra?**

- **1.** Radera LeakBot-appen från din enhet.
- **2.** Säkerställ att Android eller iOS är uppdaterat till senaste versionen.
- **3.** Starta om din LeakBot genom att ta ut batterierna och vänta cirka 10 sekunder innan du sätter tillbaka dem.
- **4.** Ladda ner LeakBot-appen igen och logga in med dina valda inloggningsuppgifter. Skapa inte ett nytt konto.
- **5.** Anslut din enhet till 2,4 GHz-nätverket.
- **6.** Stäng av mobildata och Bluetooth på din enhet.
- **7.** Slå på platstjänster.
- **8.** Håll in den gröna knappen på din LeakBot i några sekunder. Den röda lampan tänds när du släpper knappen. Lampan måste lysa under hela installationen. Den lyser i cirka 5 minuter. Om den slocknar får du ett felmeddelande och du måste börja om.
- **9.** Gå ut ur LeakBot-appen och öppna inställningar på din enhet.
- **10.** Öppna WiFi-inställningar.
- **11.** Anslut telefonen eller läsplattan till det nätverk som heter "My LeakBot". Lösenordet är det LeakBot-ID som du hittar på baksidan av din LeakBot. ID:t måste läggas in med versaler.
- **12.** I detta läge kommer din telefon att lämna ditt trådlösa nätverk och ansluta till LeakBots WiFi. **OBS!** LeakBots WiFi kommer inte att ha tillgång till internet och därför kan din telefon varna för att den inte har internet och be dig byta till mobildata. Byt inte till mobildata, utan förbli ansluten till LeakBots WiFi.
- **13.** Öppna LeakBot-appen och följ instruktionerna. När du kommer till listan över tillgängliga nätverk väljer du ditt 2,4 GHznätverk och skriver in ditt nätverkslösenord.
- **14.** LeakBot kopplar nu upp sig mot ditt nätverk. Detta kan ta en stund. Säkerställ att lampan på LeakBot lyser hela tiden. Lampan slocknar är LeakBot anslutit eller när tiden förflutit.

## **Min LeakBot har tappat kontakten med nätverket och går inte att återansluta**

- **1.** Stäng av mobildata och Bluetooth på din enhet.
- **2.** Slå på platstjänster.
- **3.** Anslut din enhet till 2,4 GHz-nätverket.
- **4.** Öppna LeakBot-appen och klicka på de tre prickarna. Välj sedan "återanslut" och följ instruktionerna i appen.
- **5.** När du återanslutit din LeakBot behöver du skicka en signal till bakomliggande system att LeakBot är igång igen. Det gör du genom att ta ut batterierna och sätta in dem igen. Du öppnar batteriluckan genom att skjuta "ansiktet" uppåt. Ta ut batterierna, vänta i 10 sekunder och sätt sedan tillbaka dem.
- **6.** Följ instruktionerna i appen och placera LeakBot på det inkommande vattenröret igen.
- **7.** Efter du återanslutit din LeakBot kan du ansluta din enhet till 5 GHz-nätverket igen.

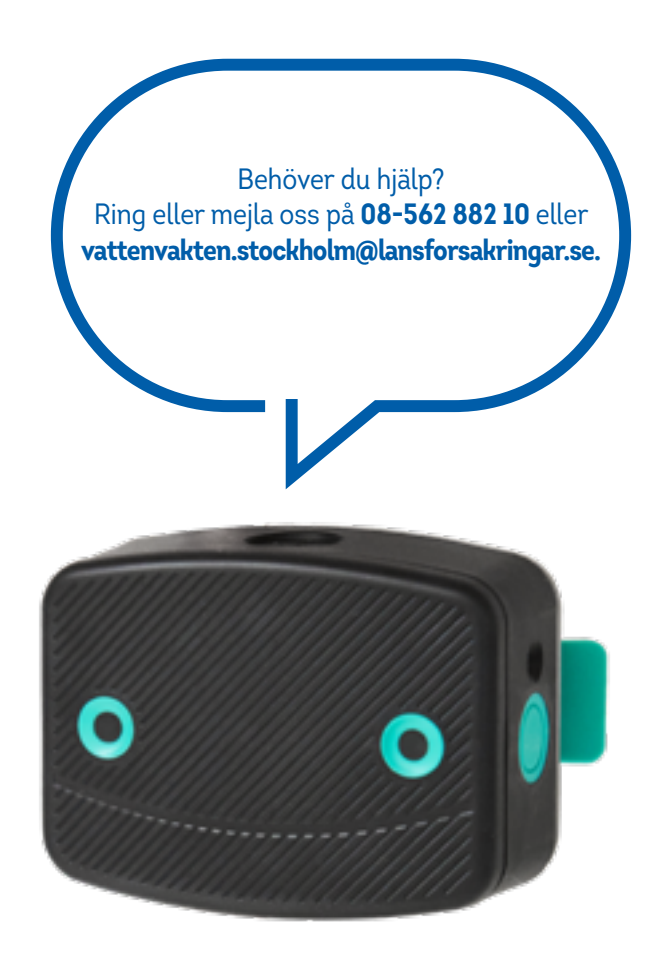